## **ИНСТРУКЦИЯ ПО ЗАПИСИ НА ПРИЕМ ЧЕРЕЗ ПОРТАЛ ГОСУДАРСТВЕННЫХ И МУНИЦИПАЛЬНЫХ УСЛУГ АМУРСКОЙ ОБЛАСТИ**

**Внимание!** Для использования фукционала «Запись на прием» через Портал государственных и муниципальных услуг Амурской области необходимо иметь подтвержденную учетную запись Портала государственных услуг.

Для записи на приём необходимо зайти на Портал государственных и муниципальных услуг Амурской области [https://gu.amurobl.ru](https://gu.amurobl.ru/) используя учетную запись Портала.

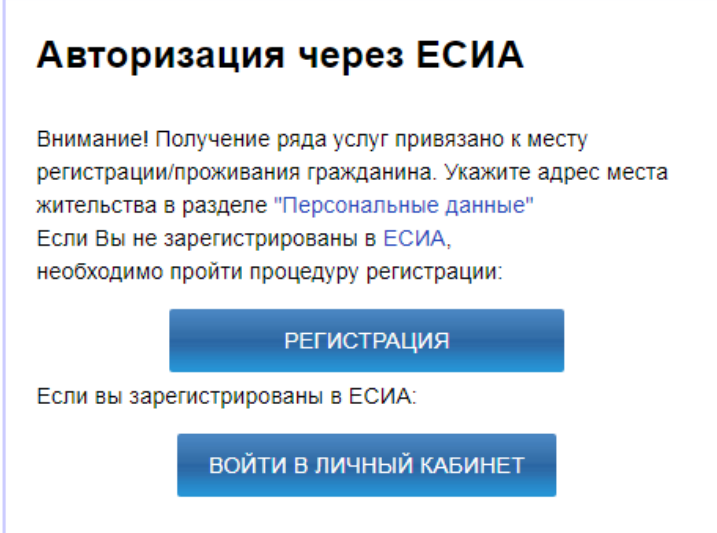

Во вкладке «Все ведомства» выбрать ведомство «Министерство социальной защиты населения Амурской области», где появится полный список услуг. Необходимо выбрать интересующую Вас услугу.

По услуге, у которой настроена запись на приём, кнопка «Записаться на прием» будет активна.

В появившемся окне необходимо выбрать подразделение, в котором будет оказана услуга, и нажать кнопку «Далее»

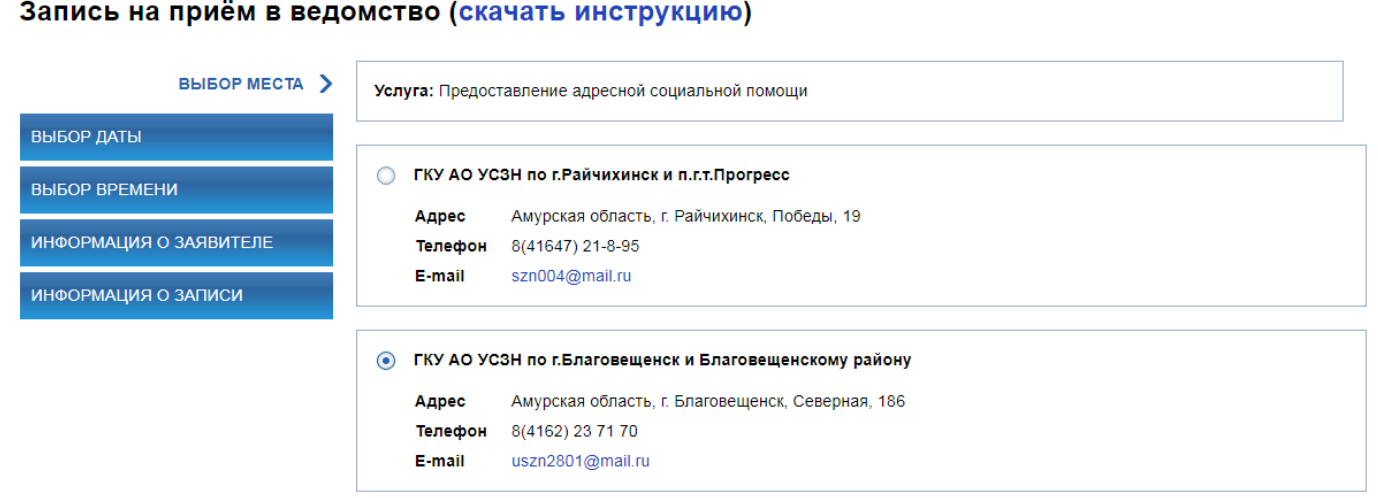

Затем необходимо выбрать дату и время записи на прием. Каждое действие подтверждается кнопкой «Далее»

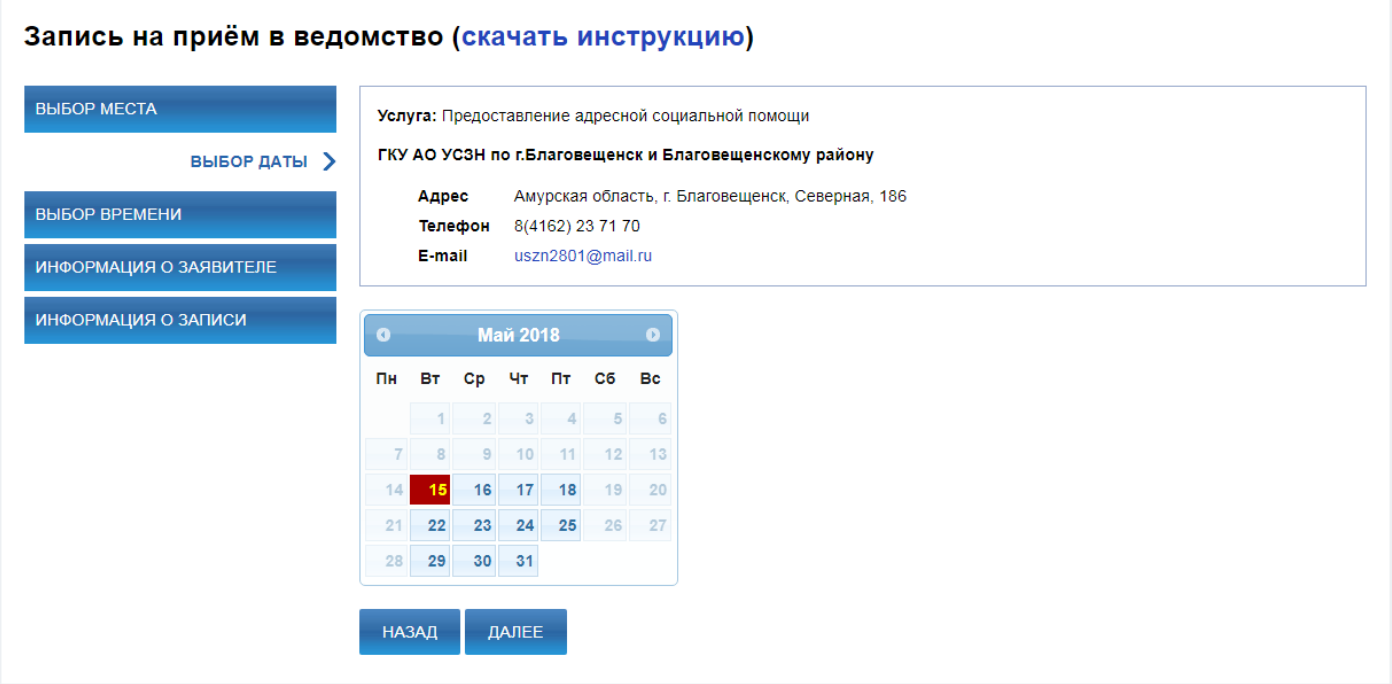

## Запись на приём в ведомство (скачать инструкцию)

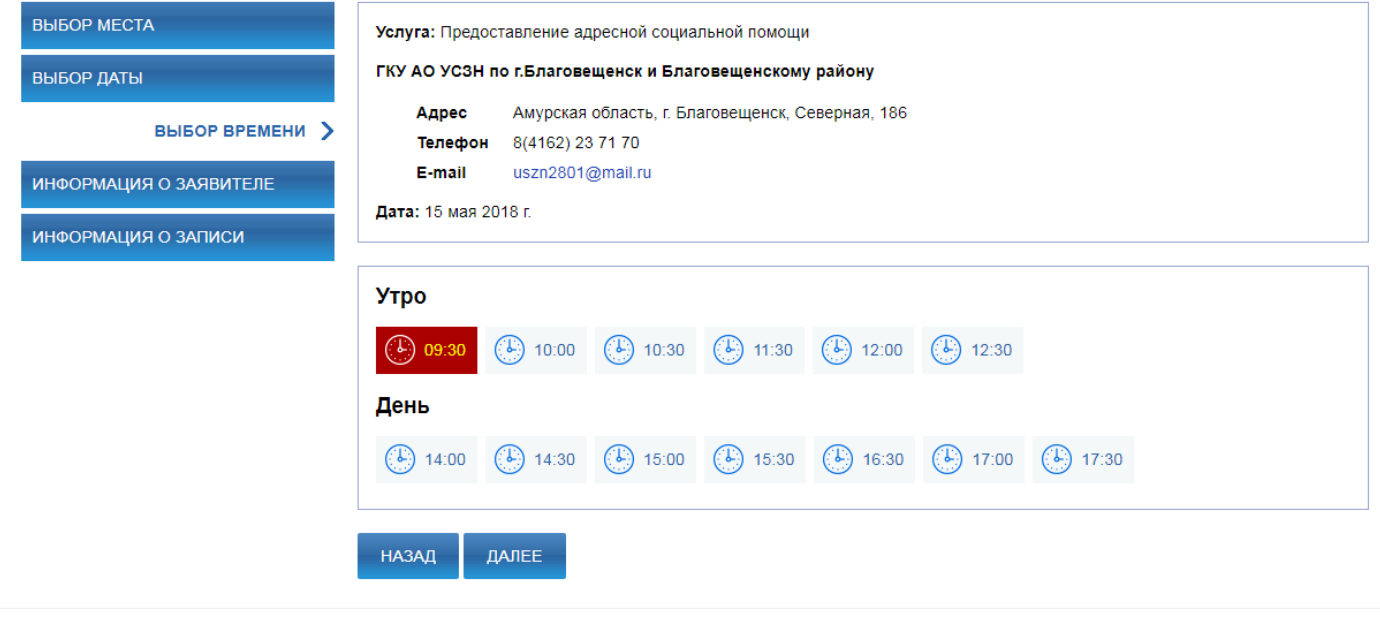

В появившемся окне отобразятся Ваши данные из учетной записи на Портале.

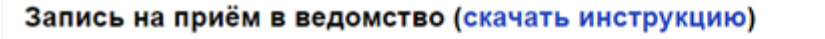

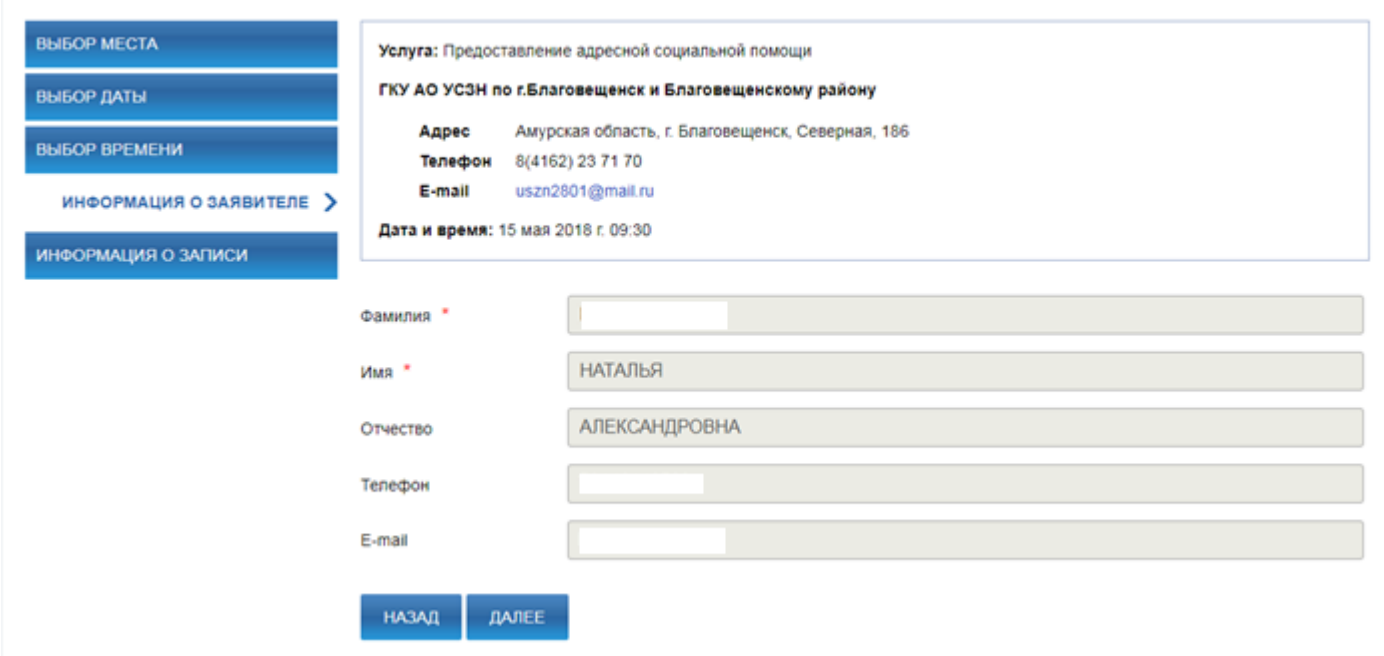

При нажатии кнопки «Далее» Вы будете записаны на приём.

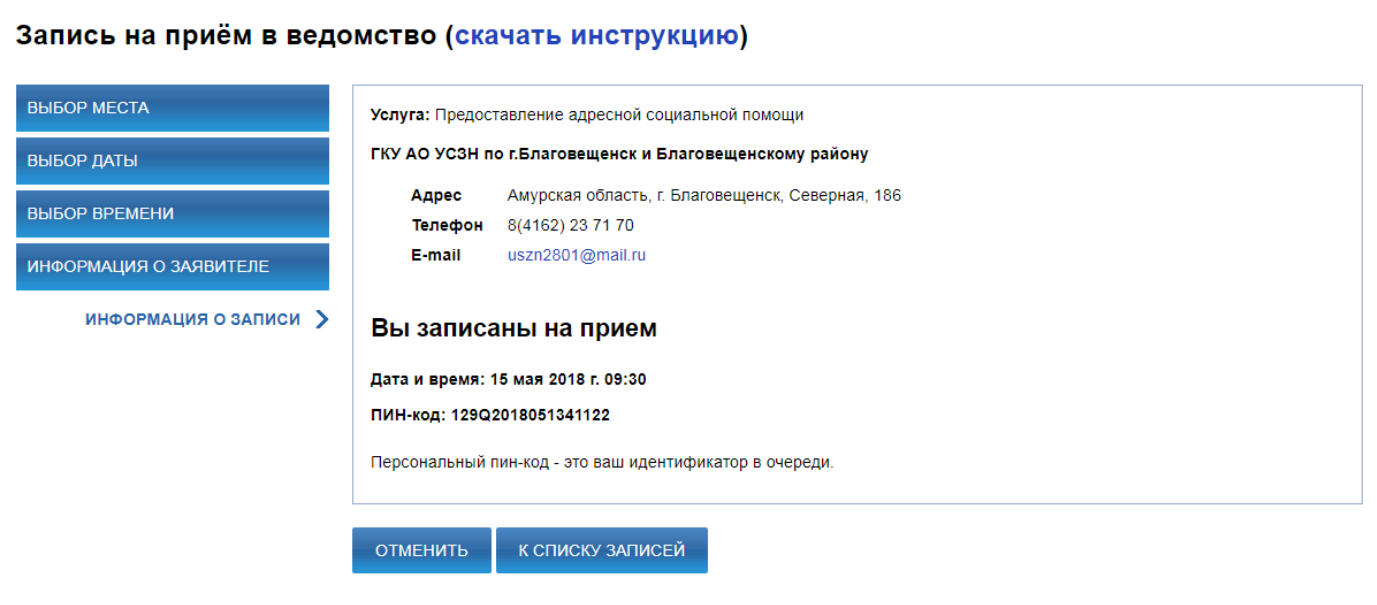

Нажав кнопку «К списку записей» Вы перейдёте на вкладку «Записи на прием», где будет отображена информация о результате записи.

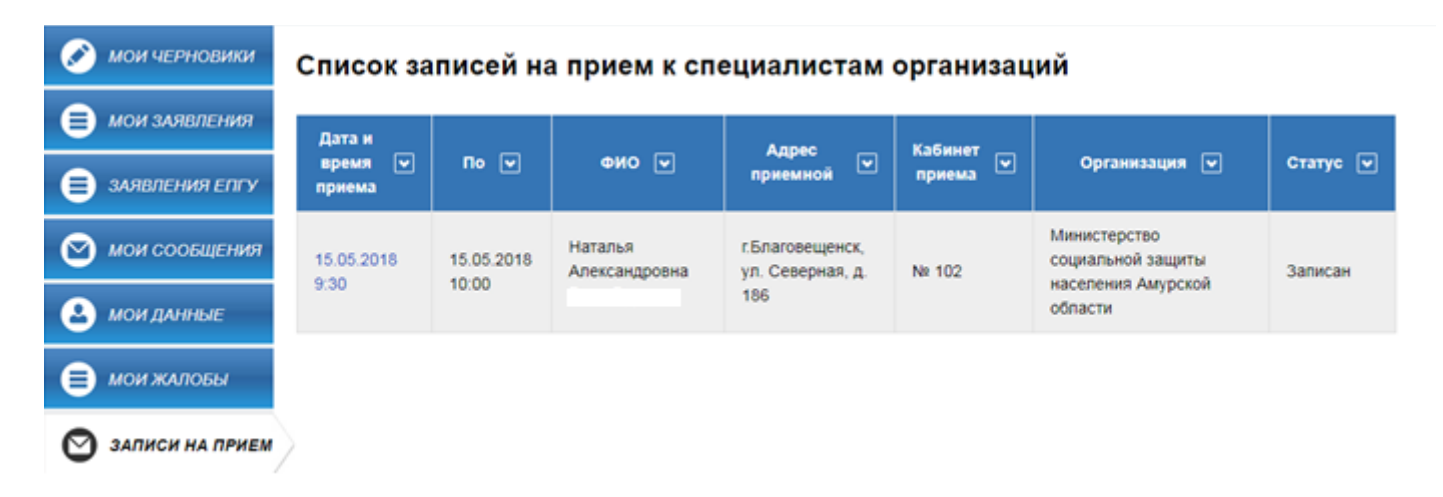

Нажав на дату и время, у Вас появится возможность распечатать талон, что не является обязательным. Также, в случае необходимости, Вы можете отменить запись на прием, нажав кнопку «Отменить запись» выполнив дальнейшее подтверждение отмены.

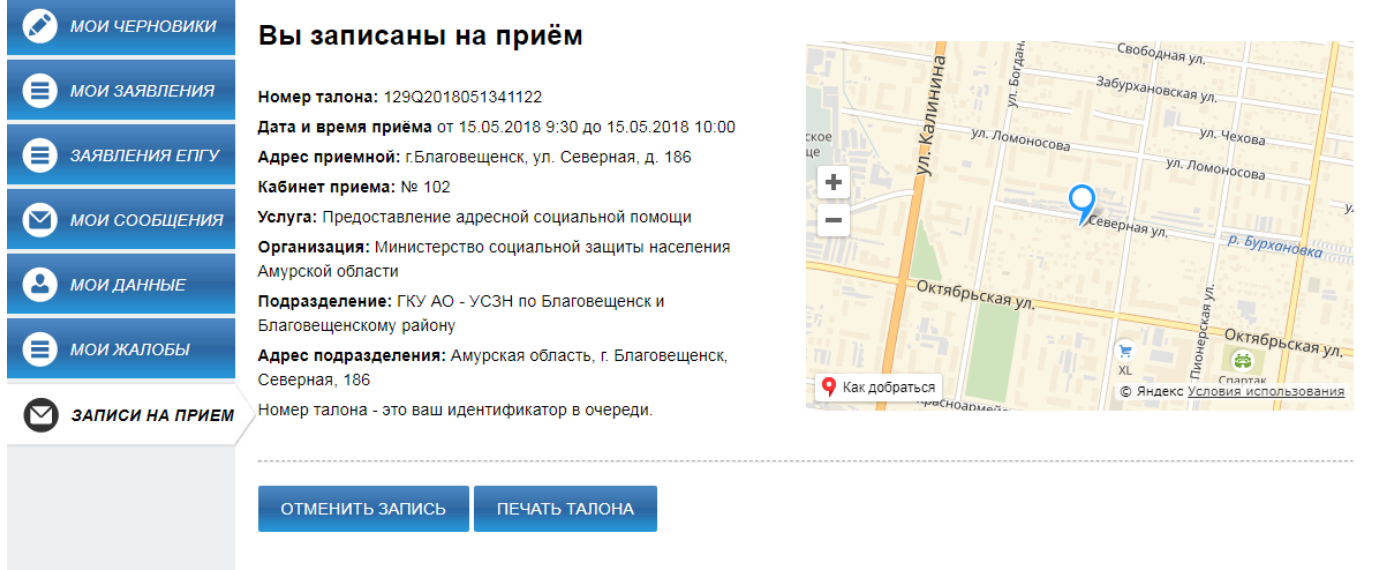

При печати талона отображается следующая информация

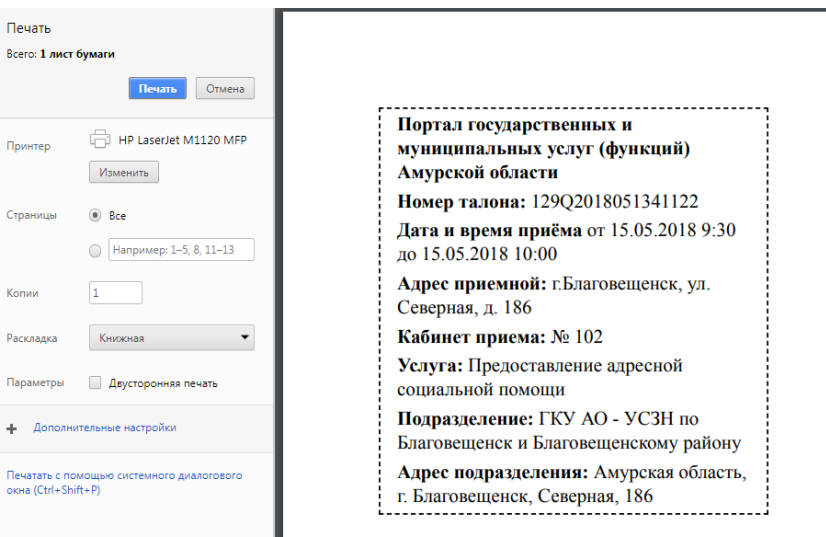

4